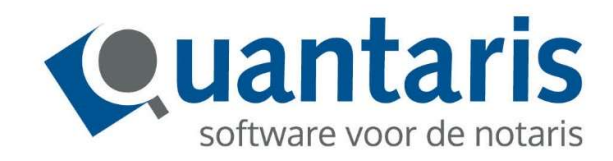

# Handleiding

# Royementen

Versie 2020 - 8.1.1

Quantaris B.V.

# **INHOUD**

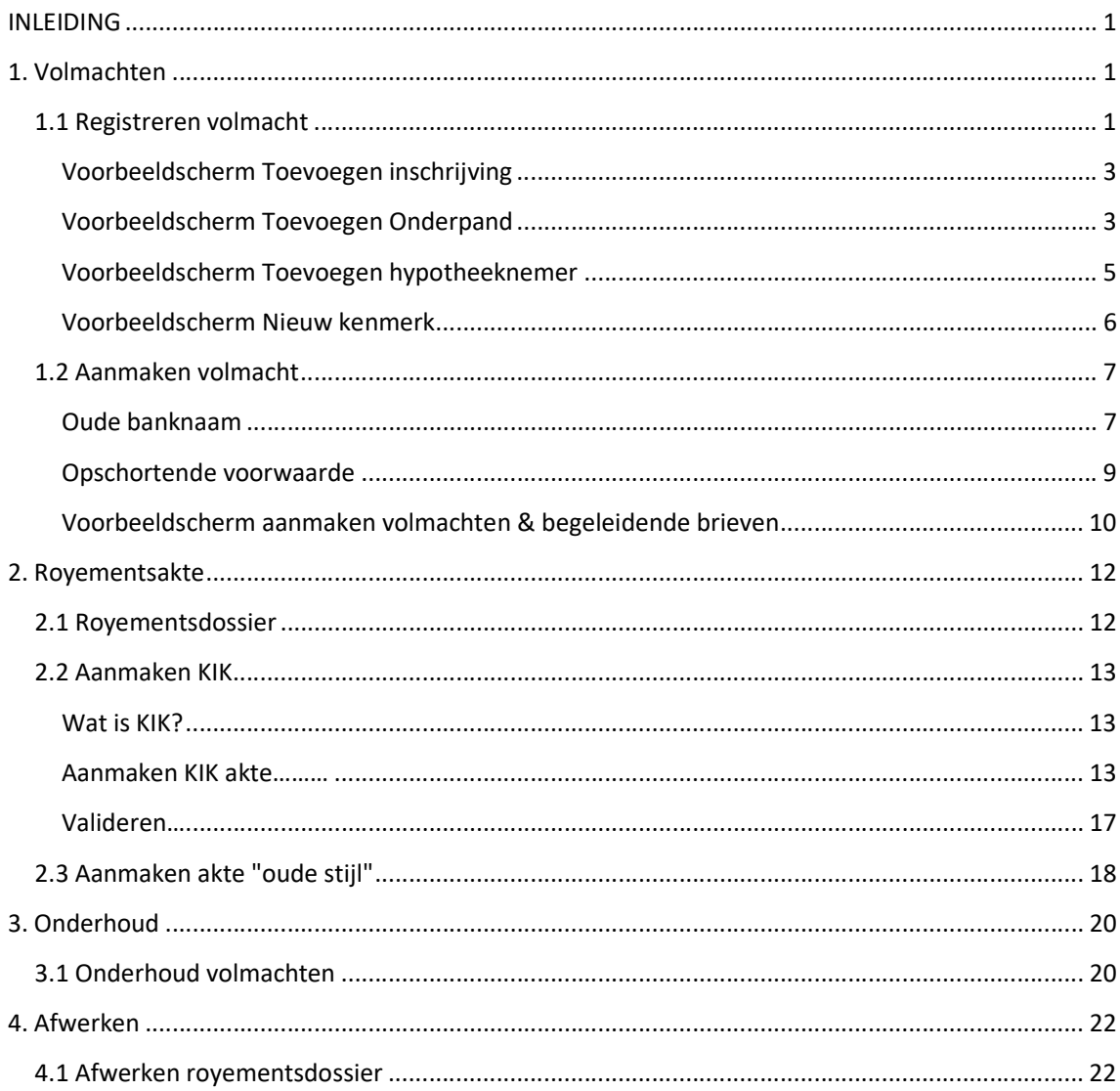

# INLEIDING

De royementengenerator is een programma waarmee u royementsvolmachten, brieven inzake royementen en royementsakten automatisch kunt genereren. In de nieuwste versie van Qu-BIS is ook een koppeling met ECH gekomen zodat de reeds in de database ingevulde gegevens direct verzonden kunnen worden aan ECH ter verkrijging van een aflosnota en royementsvolmacht.

In de nieuwste versie is het mogelijk om verschillende soorten inschrijvingen in één volmacht op te nemen. Bij deze volmacht "flexibele stijl" worden de hypotheekgevers/rechthebbenden en onderpanden gekoppeld aan de inschrijvingen en niet zoals voorheen het geval was aan de volmacht zelf. De hypotheeknemers, opmerkingen en kenmerken zijn nog wel rechtstreeks gekoppeld aan de volmacht.

Een tweede belangrijke wijziging in deze nieuwe versie is dat er geen onderpand meer hoeft te worden gekoppeld wanneer het gaat om een gehele doorhaling.

### 1. Volmachten

#### 1.1 Registreren volmacht

Om een volmacht te genereren dient u eerst in Qu-BIS de volmacht te registreren in de module Onderhoud Volmachten.

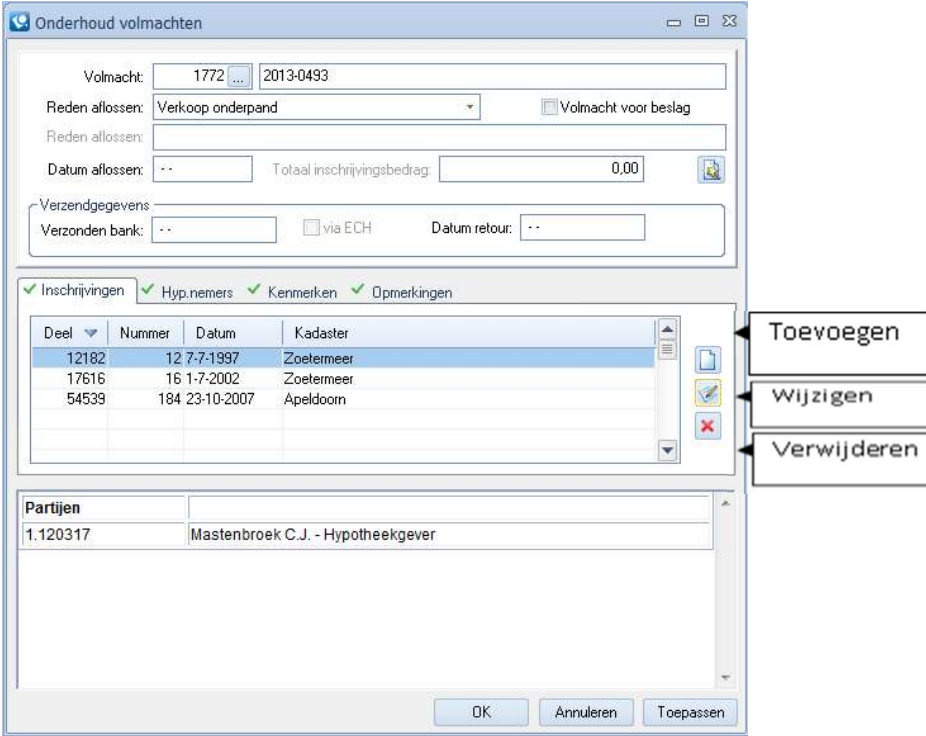

Dit scherm vindt u onder Dossiers, Volmachten. Of door in 1 van de cockpits op het woord volmachten te klikken en dan op de knop nieuw.

Dit scherm vult u op de volgende wijze in:

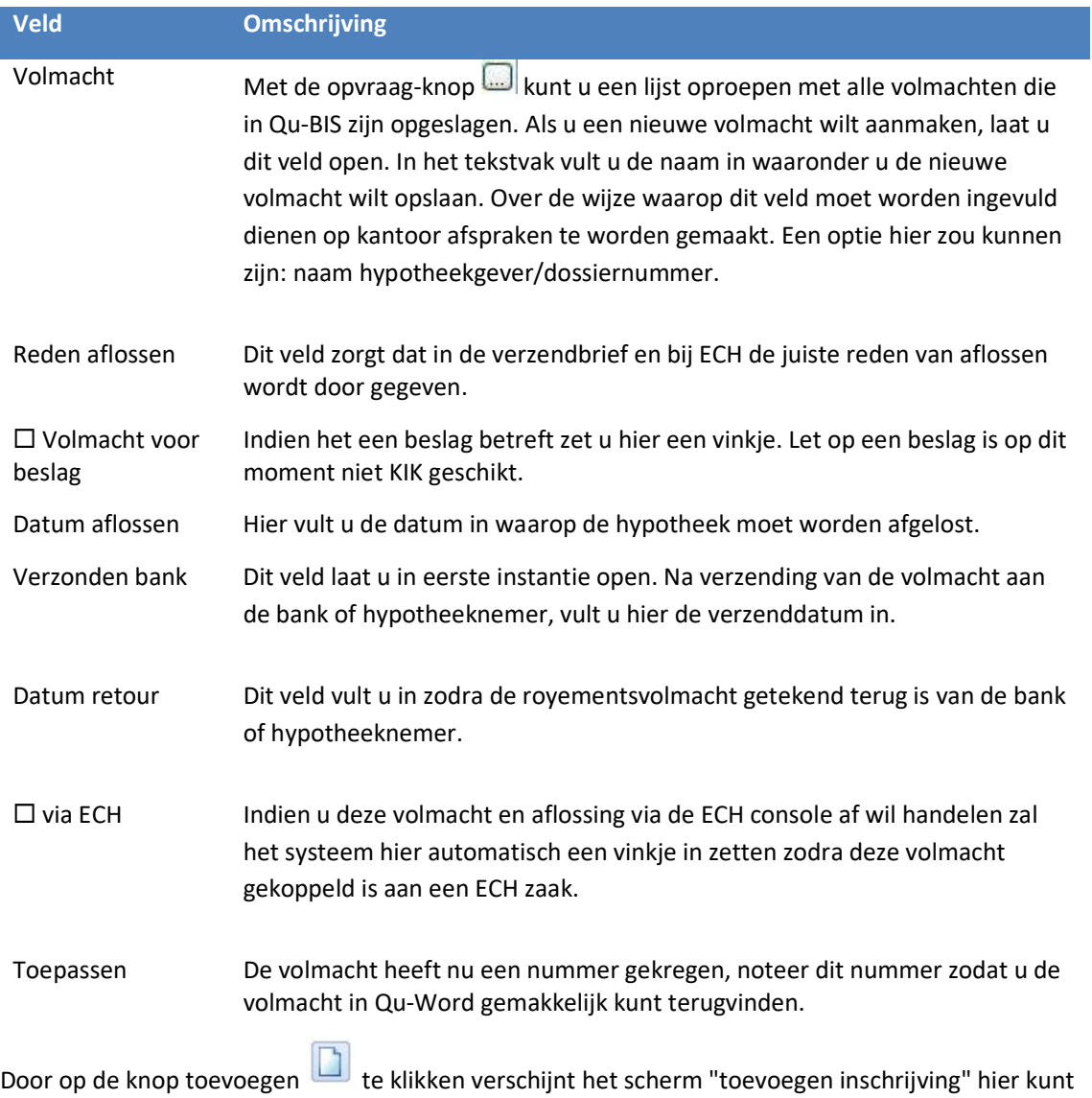

u invullen welke inschrijvingen in deze volmacht vermeld moeten worden. Dit kunnen er meer dan één zijn.

#### Voorbeeldscherm Toevoegen inschrijving

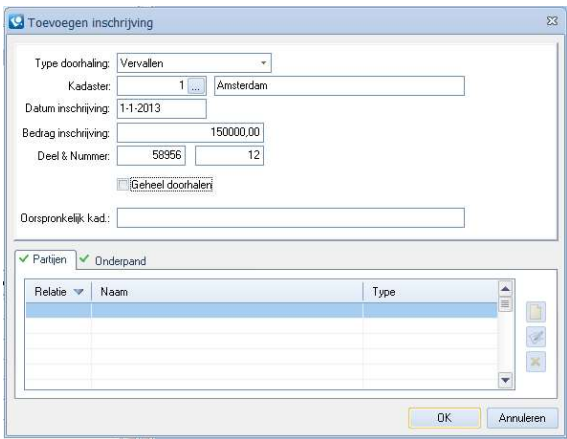

Deze gegevens worden ook later gebruikt in de royementsakte dus het is zaak deze zo zorgvuldig mogelijk in te vullen.

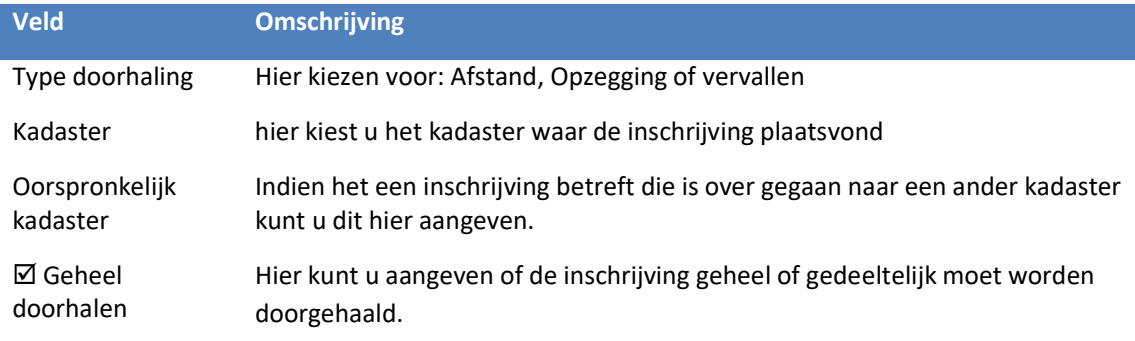

Pas nadat een nieuwe inschrijving is aangemaakt kunnen partijen en eventuele onderpanden gekoppeld worden. Koppelen van een onderpand is alleen noodzakelijk wanneer het gaat om een gedeeltelijke doorhaling. Het tabblad <Onderpand> is dan ook alleen beschikbaar wanneer er geen vinkje is geplaatst bij de optie <Geheel doorhalen>.

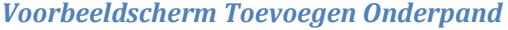

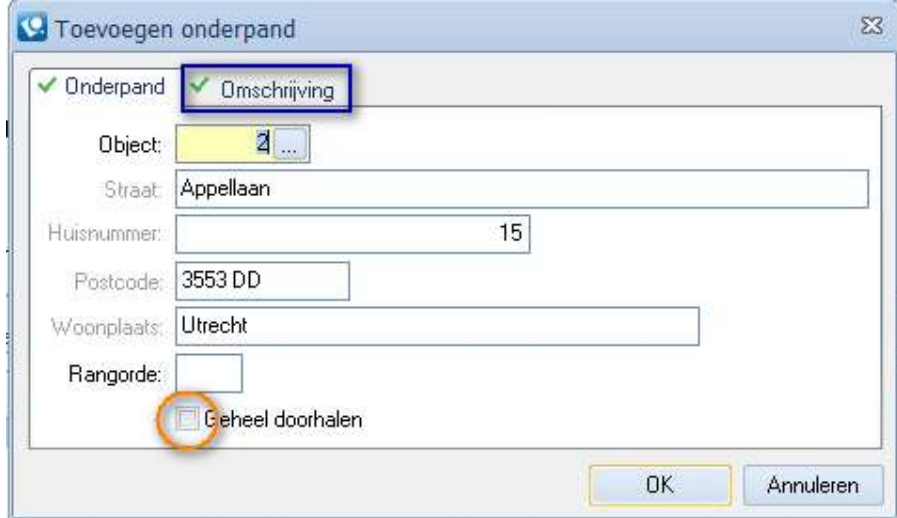

In een KIK akte kunnen gedeeltelijke doorhalingen worden opgenomen. De voorwaarde is dat een onderpand in zijn geheel uit de inschrijving wordt gehaald.

Het is niet mogelijk om een hypotheek voor een gedeelte van een perceel door te halen.

De KIK optie is niet beschikbaar indien op de volmachtkaart aangegeven is dat het onderpand gedeeltelijk moet worden doorgehaald.

Om in een KIK akte een doorhaling op een mandelig perceel door te voeren bij een gedeeltelijke doorhaling waarbij in de akte de tekst zal worden geplaatst: "Het onbekende onverdeeld aandeel" en "met bestemming mandeligheid" moet op de onderpand kaart bij aandeel "onbekend" zijn ingevuld.

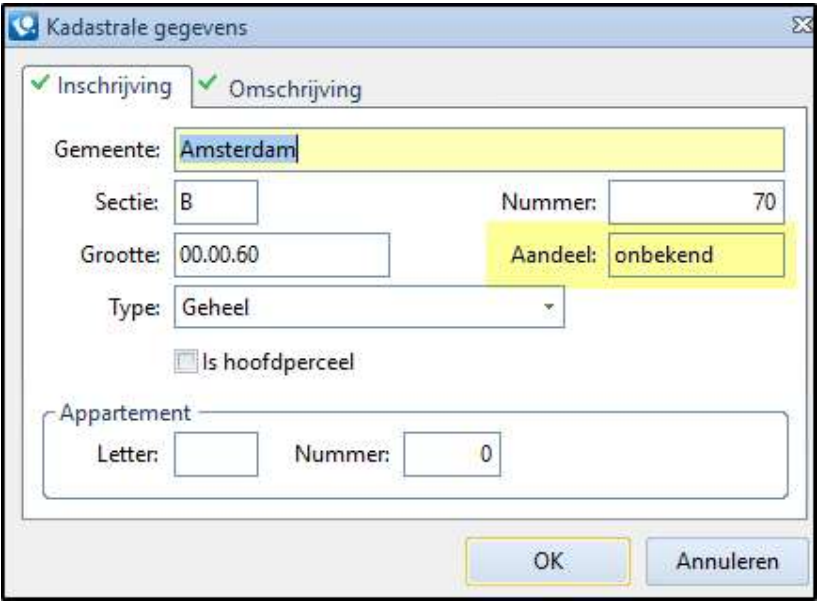

Met de knop <Wijzigen…> kunt u eerder ingevoerde gegevens wijzigen en met de knop <Verwijderen> kunt u eerder ingevoerde gegevens verwijderen.

Bij het toevoegen van partijen aan de inschrijving kan worden gekozen tussen de opties <Hypotheekgever> en <Rechthebbende> en niet meer voor <Hypotheeknemer> zoals voorheen het geval was. Dit omdat de hypotheeknemer(s) rechtstreeks aan de volmacht word(t)(en) gekoppeld.

#### Voorbeeldscherm Toevoegen hypotheeknemer

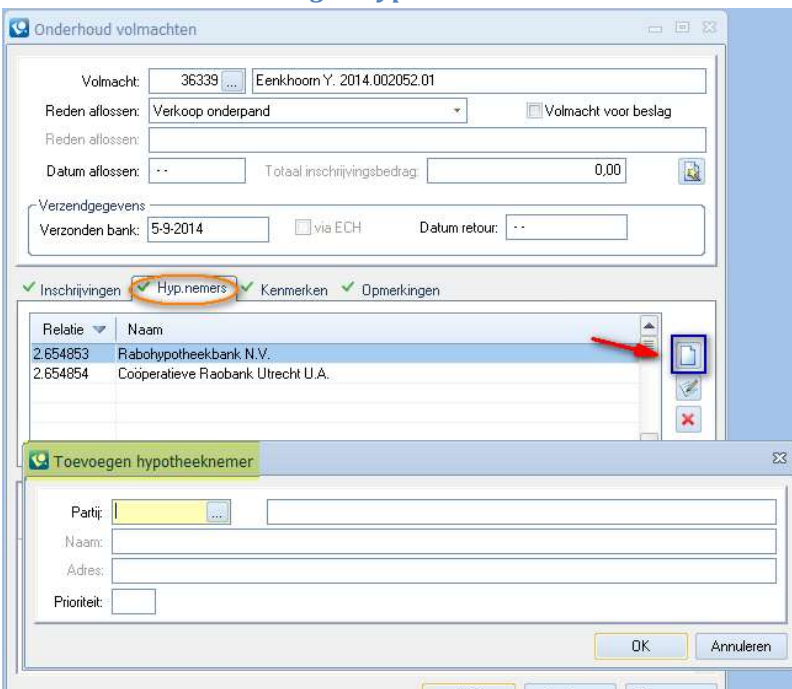

Deze moeten worden ingevoerd op het tabblad <Hypotheeknemers> in het scherm <Onderhoud volmachten>.

Klik op de knop nieuw en het scherm Toevoegen hypotheeknemer verschijnt. U kiest een partij door op de opvraagknop te klikken.

Met de knop <Wijzigen…> kunt u eerder ingevoerde gegevens wijzigen en met de knop <Verwijderen> kunt u eerder ingevoerde gegevens verwijderen.

#### Voorbeeldscherm Nieuw kenmerk

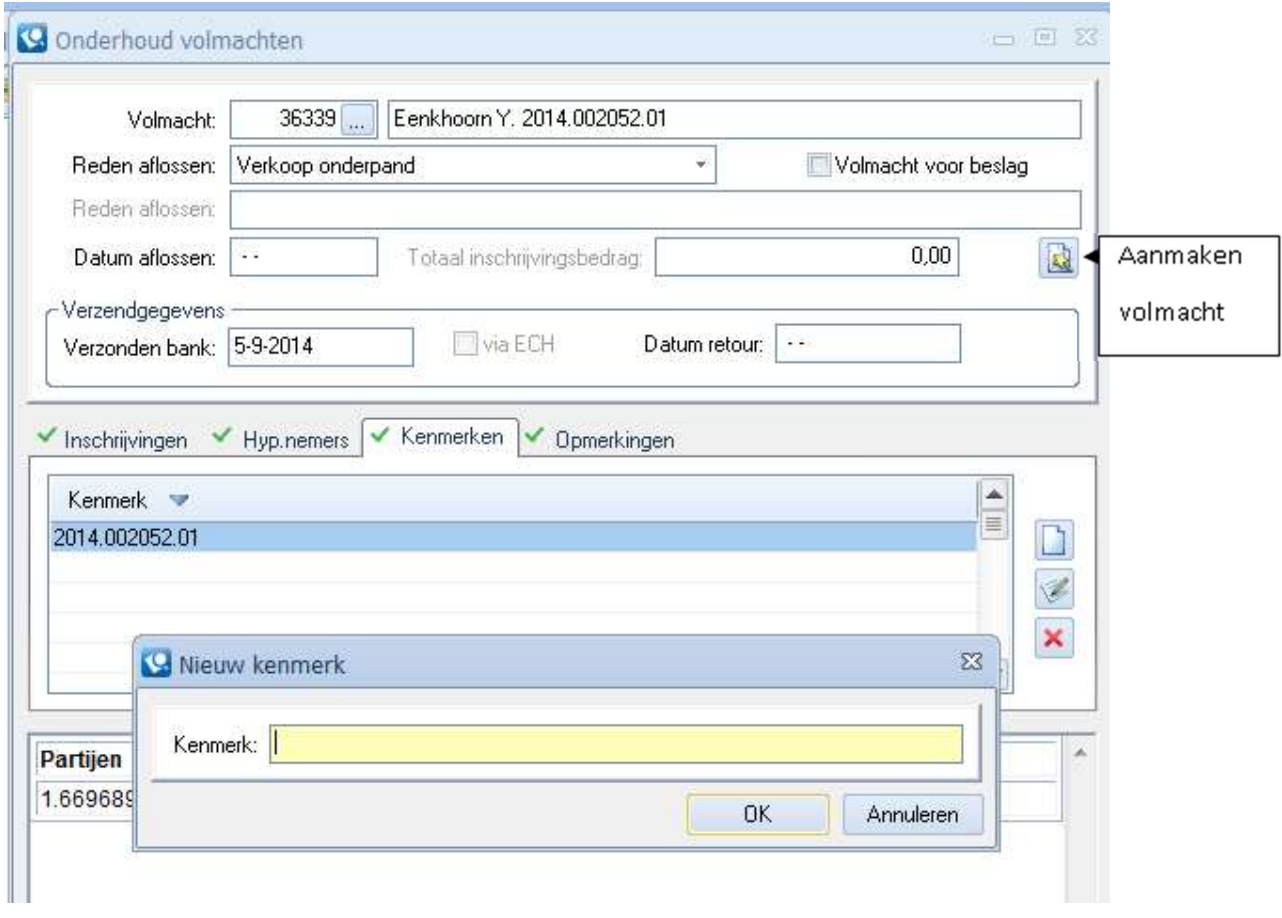

Het tabblad kenmerken: Wat u hier invoert hangt af van de afspraken die hierover op uw kantoor worden gemaakt. U zou hier bijvoorbeeld het dossiernummer kunnen ingeven van het dossier waarvoor deze volmacht wordt gemaakt.

De royementengenerator doet niets met de gegevens die u in hier ingeeft; dit is enkel voor uw eigen administratie.

Tenslotte het tabblad opmerkingen. Dit zou u kunnen zien als een kladblok waarop u wat aantekeningen over deze doorhaling zou kunnen vermelden, bijvoorbeeld als er over deze volmacht telefonisch contact is geweest.

Wanneer u in Qu-BIS de volmacht heeft geregistreerd kunt u deze volmacht in Qu-Word door de royementengenerator laten genereren. Dit doet u door op de knop (Aanmaken volmacht) te klikken. Deze knop werkt alleen als Qu-Word al is opgestart.

Als het om een ECH zaak gaat slaat u deze stap over en gaat u naar de ECH Console om vandaaruit een volmacht naar ECH te verzenden.

#### 1.2 Aanmaken volmacht

Als op de knop in Qu-BIS is geklikt, wordt Qu-Word geactiveerd en verschijnt het volgende venster:

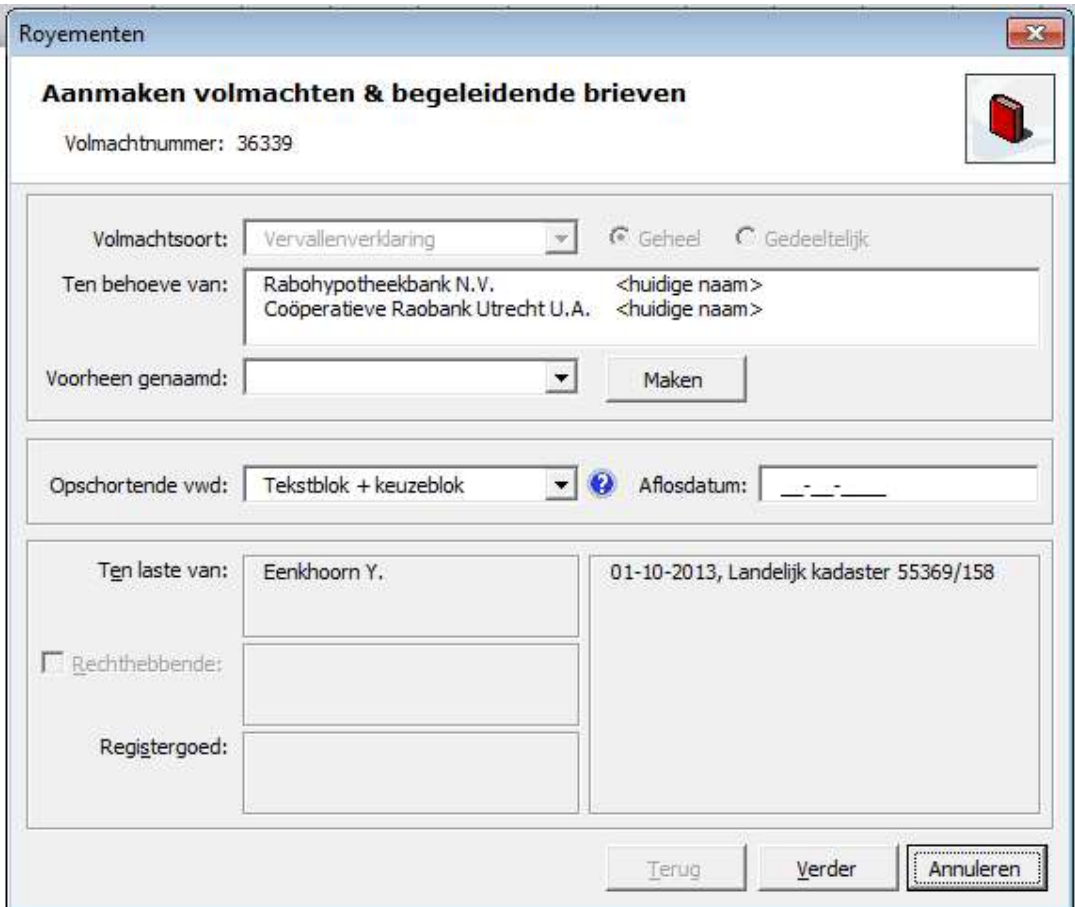

De witte velden zijn velden waar iets kan worden ingevuld dan wel gewijzigd. De grijze velden zijn vaste gegevens (deze gegevens kunnen alleen in Qu-BIS worden gewijzigd).

Bij het veld <Ten behoeve van> staat de hypotheeknemer met de huidige naam zoals deze in Qu-BIS staat.

#### Oude banknaam

Wanneer het gaat om een hypotheeknemer waarvan de oude naam in de volmacht moet worden opgenomen volgt u onderstaande stappen.

Kijk eerst of deze oude naam al in het systeem is opgenomen. Klik hiervoor op het blokje naast <Voorheen genaamd>; nu verschijnt een lijst met alle oude namen die voor deze bank reeds zijn ingevoerd. Staat de goede banknaam erbij, klik deze dan aan.

Staat de oude banknaam die u zoekt nog niet in het systeem, dan moet deze worden aangemaakt.

Klik hiervoor op <Maken>.Nu verschijnt het venster:

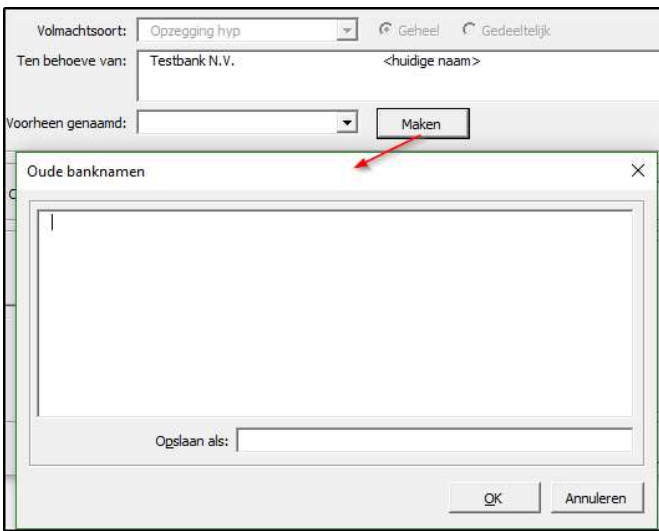

Als u de tekst heeft ingevoerd, kunt u in het veld <Opslaan als> aangeven onder welke naam deze tekst moet worden opgeslagen.

Door op <OK> te klikken keert u terug in het vorige venster.

NB: De tekst die u zojuist heeft aangemaakt wordt door het systeem gekoppeld aan de bank die staat aangegeven in het veld <Ten behoeve van>.

U klikt op <Voorheen genaamd> en kiest de juiste oude banknaam.

Bij het selecteren van de een bestaande tekst wijzigt de knop "Aanmaken" in "Bewerken".

Vervolgens kan de tekst worden aangepast en opgeslagen onder dezelfde of een nieuwe naam.

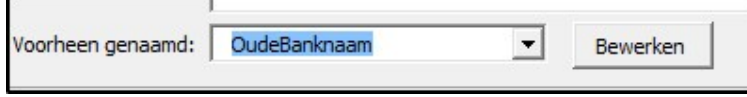

#### Opschortende voorwaarde

Omdat dat de notaris een getekende volmacht tot doorhaling voor het passeren van de akte in zijn bezit moet hebben worden royementen verstrekt onder opschortende voorwaarde. Er zijn 3 opties.

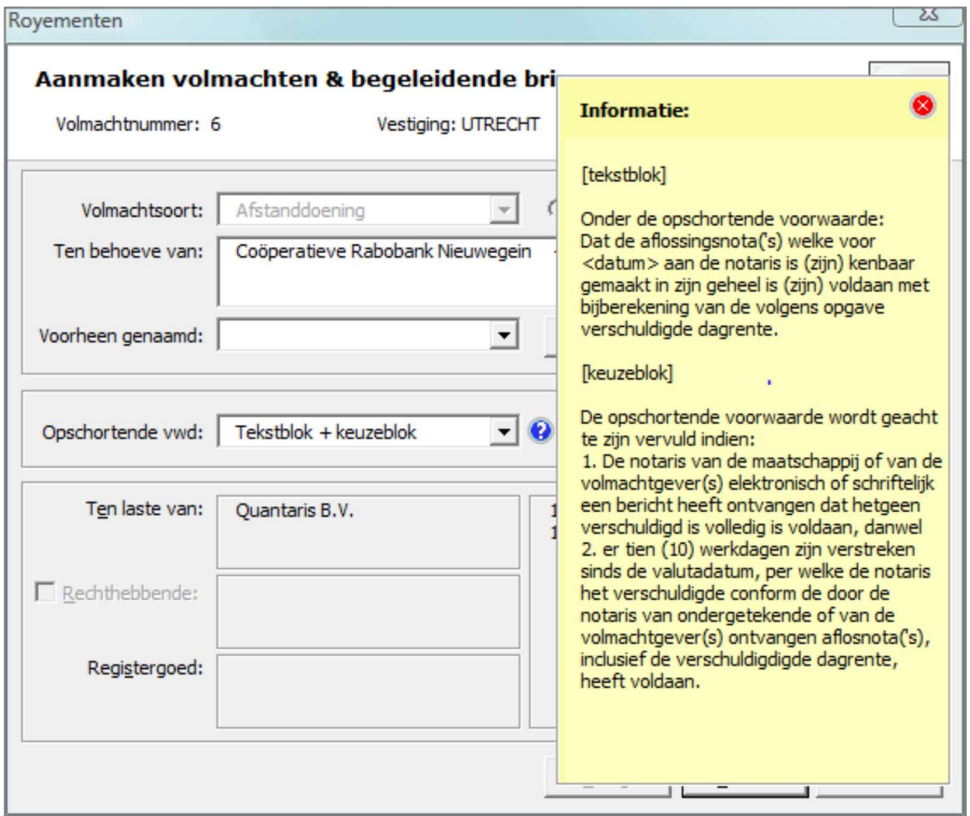

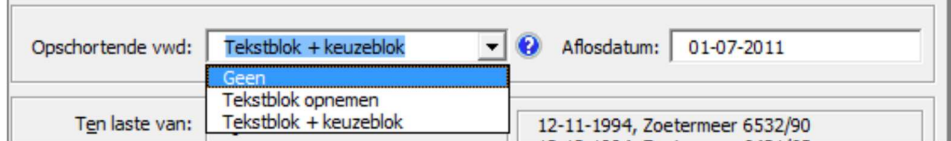

#### 1. Geen

Er wordt geen tekst geplaatst, dit is van toepassing op hypotheken die reeds zijn afgelost, notaris heeft het aflosbewijs en stuurt de volmacht tot doorhaling naar de geldverstrekker.

#### 2. Tekstblok opnemen

De volgende tekst wordt in de volmacht geplaatst: "Onder de opschortende voorwaarde: Dat de aflossingsnota('s) welke voor <aflosdatum> aan de notaris is (zijn) kenbaar gemaakt in zijn geheel is (zijn) voldaan met bijberekening van de volgens opgave verschuldigde dagrente."

#### 3. Tekstblok + keuzeblok

De tekst van optie twee wordt geplaatst gevolgd door:

"De opschortende voorwaarde wordt geacht te zijn vervuld indien:

1. De notaris van de maatschappij of van de volmachtgever(s) elektronisch of schriftelijk een bericht heeft ontvangen dat hetgeen verschuldigd is volledig is voldaan, danwel

2. Er tien (10) werkdagen zijn verstreken sinds de valutadatum, per welke de notaris het verschuldigde conform de door de notaris van ondergetekende of van de volmachtgever(s) ontvangen aflosnota('s), inclusief de verschuldigde dagrente, heeft voldaan."

Wanneer u in Qu-BIS heeft aangegeven dat er een rechthebbende is, kunt u er hier voor kiezen om een volmacht tot aanneming afstand voor de rechthebbende aan te laten maken. Dit doet u door voor rechthebbende een vinkje te zetten.

U klikt op <Verder>.

#### Voorbeeldscherm aanmaken volmachten & begeleidende brieven

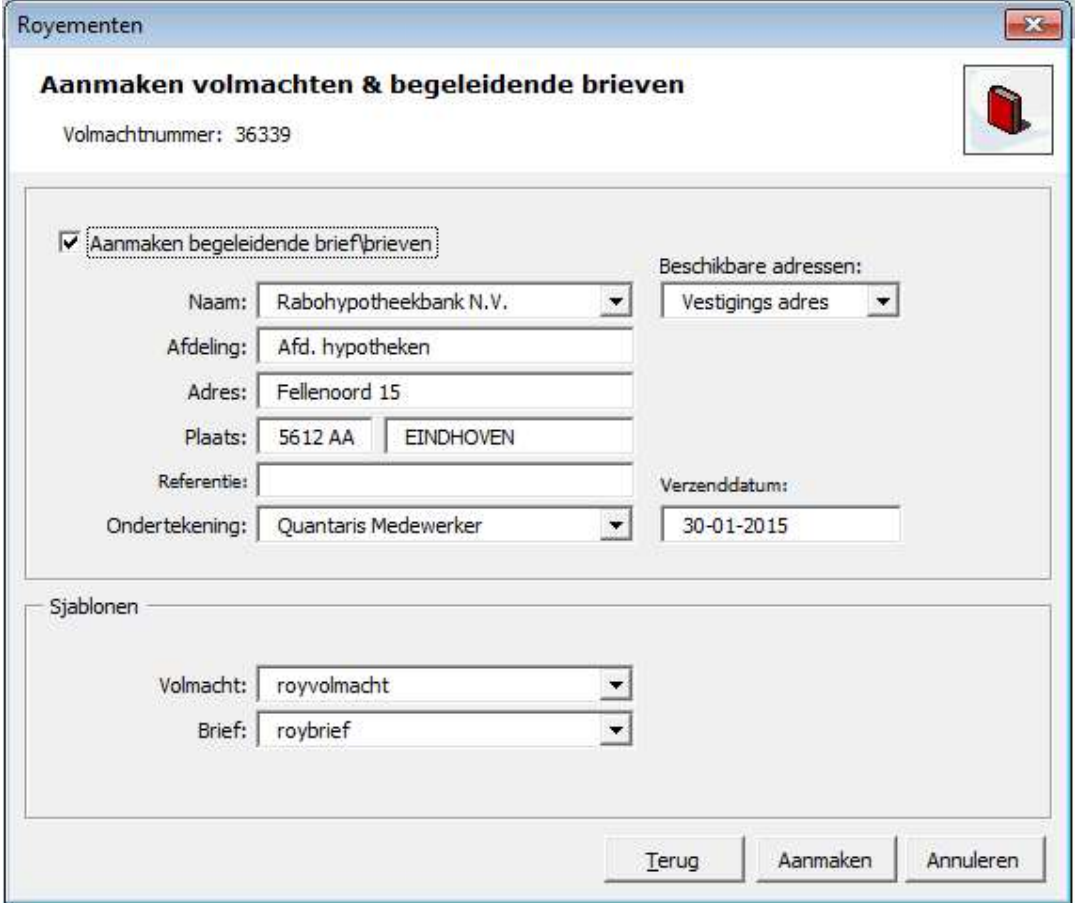

U kunt er hier voor kiezen om het systeem ook de begeleidende brief te laten aanmaken. Met behulp van de keuzelijst <Beschikbare adressen> kunt u aangeven of het postadres of het vestigingsadres moet worden gebruikt. Indien de adresgegevens niet volledig in Qu-BIS zijn ingevoerd, worden de ontbrekende gegevens met een zoekteken aangegeven. Bij <Referentie> vult u het hypotheeknummer in en bij <Ondertekening> vult u de persoon in die de brief ondertekent.

Met de keuzelijsten <Sjabloon Vlm> en <Sjabloon Brief> maakt u een keuze voor het model dat gebruikt wordt voor de volmacht en het model dat gebruikt wordt voor de begeleidende brief. Het sjabloon bepaalt de opmaak (lettertype, regelafstand, kopteksten ed.) van de volmacht en de begeleidende brief.

 $\heartsuit$  2020 Quantaris B.V.  $-10$  -

Wanneer u niet wilt dat een begeleidende brief wordt aangemaakt dan vult u bij referentie wel het hypotheeknummer in. Daarna klikt u op het vakje voor <Aanmaken begeleidende brief\brieven>. Het vinkje dat in dit vakje staat verdwijnt en alle gegevens van de brief worden grijs.

U klikt op <Samenvoegen> en uw volmacht en eventueel uw brief worden aangemaakt.

Met het menu <Venster> of met [Ctrl] + [F6] kunt u wisselen tussen de brief en de volmacht.

Deze volmacht en de brief kunt u nu uitprinten met de knop <Printen>

Zodra u de volmacht uitgeprint heeft vult u in Qu-BIS nog in dat u de volmacht heeft verzonden bij <Verzonden bank> in het venster <Onderhoud Volmachten>.

# 2. Royementsakte

#### 2.1 Royementsdossier

Het is niet mogelijk om de royementsakte te koppelen aan het onroerende zaak-dossier waarop de doorhaling betrekking heeft. Omdat in Qu-BIS een akte slechts aan één zaak kan worden gekoppeld, moet voor iedere royementsakte (ongeacht het aantal doorhalingen in deze akte) één zaak worden aangemaakt. Het verdient de voorkeur hiervoor één dossier (het royementsdossier) aan te maken.

Het royementsdossier bestaat uit een aantal afzonderlijke zaken, waarbij elke zaak één royementsakte voorstelt. Aan elke zaak worden een of meerdere royementen (volmachten) gekoppeld.

Om een royementsdossier aan te maken, gaat u naar Kaartsysteem, Dossiers, Onderhoud Dossiers en gebruikt u bij zaaksoort code 3030 of 3050, afhankelijk van de instellingen in de programmatuur. Bij elke zaak geeft u aan om wat voor soort doorhaling(en) het gaat.

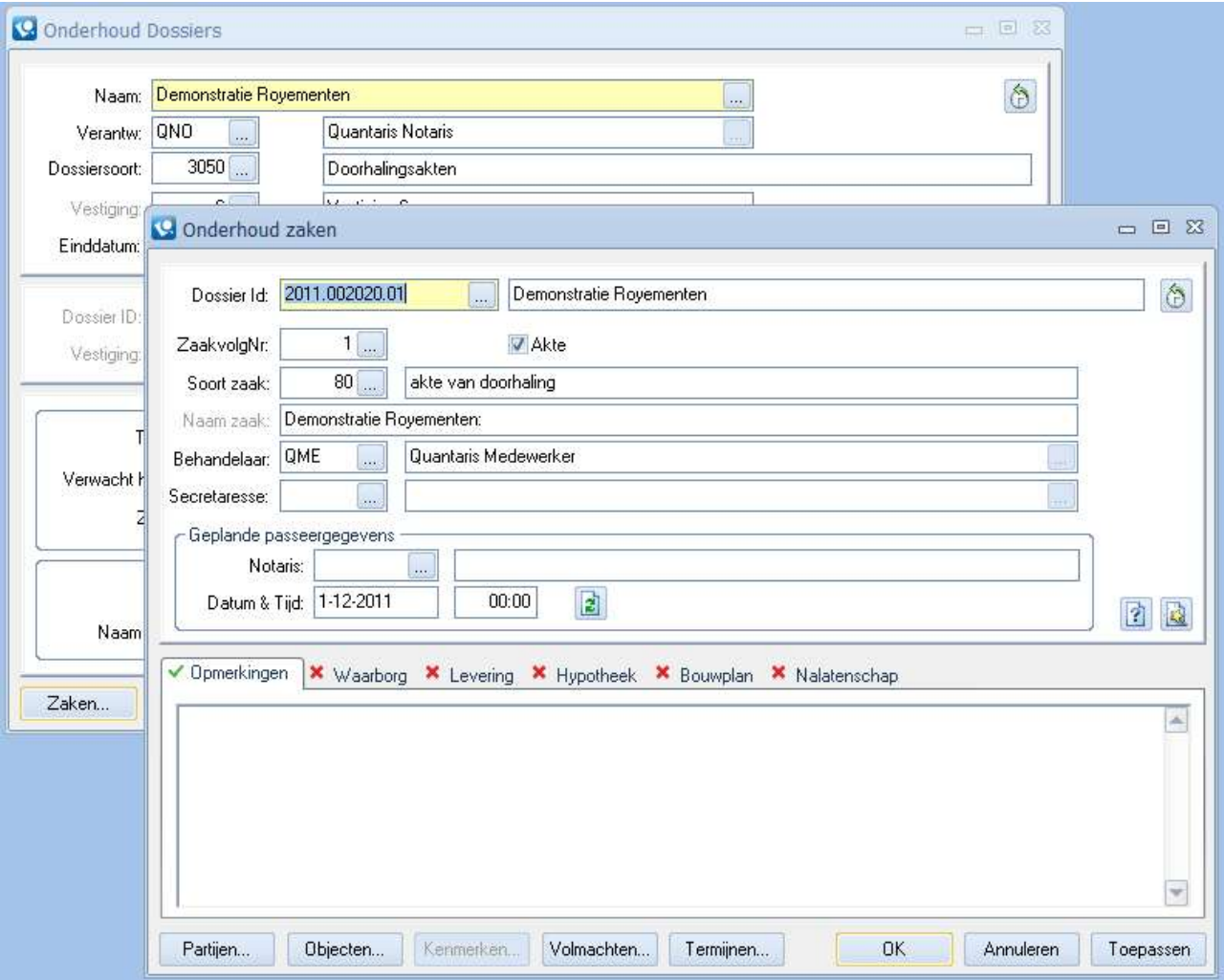

Bij partijen koppelt u 1 partij, in verband met het repertorium.

Tenslotte koppelt u de desbetreffende volmacht aan de zaak door op de knop <Volmachten…> te klikken en met de knop <Toevoegen…> uit de lijst van aangemaakte volmachten te kiezen. Met de knop <Toepassen> slaat u de gegevens op. Indien de volmacht die u wilt kiezen hier niet tussen staat wil dat zeggen dat de volmacht al aan een andere zaak is gekoppeld.

U kunt de royementsakte nu in Qu-Word genereren door in het venster Onderhoud Zaken op de knop (Aanmaken Royementsakte) te klikken. Deze knop werkt alleen als Qu-Word al is opgestart.

#### 2.2 Aanmaken KIK

#### Wat is KIK?

KIK staat voor Ketenintegratie Inschrijving Kadaster. KIK biedt notariskantoren de mogelijkheid om akten volledig automatisch in te laten schrijven. Hierdoor is geen tussenkomst meer nodig van medewerkers van het kadaster bij het inschrijven.

Om automatisch ingeschreven te kunnen worden, moet een akte uit twee onderdelen bestaan:

- een PDF bestand met de tekst van de akte, en
- een XML bestand met de gegevens van de akte (essentialiabestand).

Het PDF en XML bestand worden naar het kadaster verstuurd op een wijze die vergelijkbaar is met het verzenden van ELAN stukken.

#### Aanmaken KIK akte.

In Qu-Word is het mogelijk om doorhalingsakten voor KIK aan te maken met de royementengenerator. Om in het startscherm van de aktegenerator voor een KIK doorhaling te kunnen kiezen, moet de aan te maken akte "vervallenverklaringen", "opzeggingen" en/of "afstanddoeningen" bevatten. Beslagen kunnen niet worden doorgehaald in KIK. In dat geval kiest u in de keuzelijst links onderin voor "Akte Automatische doorhaling", "Akte met bijlage" of "Akte oude stijl".

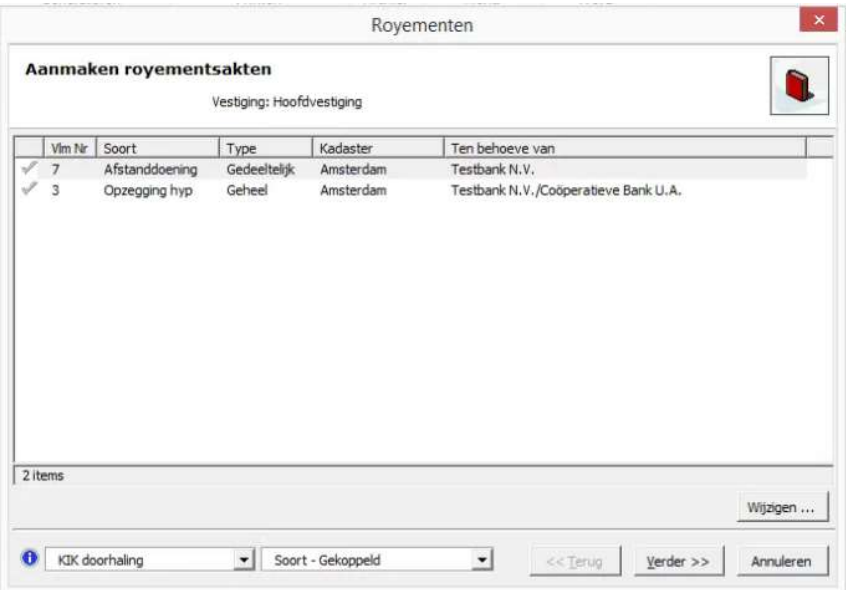

Bij soort – Gekoppeld kunt u de volgorde van de volmachten in de akte aanpassen.

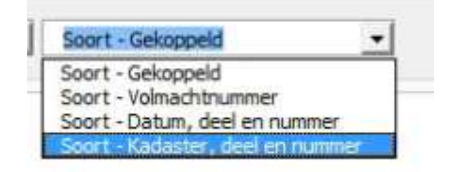

In het volgende scherm worden gegevens zoals passeerdatum, notaris (evt. waarnemer) weergegeven. In het veld <Volmachten sub A:> dient u het aantal aan te hechten volmachten te controleren.

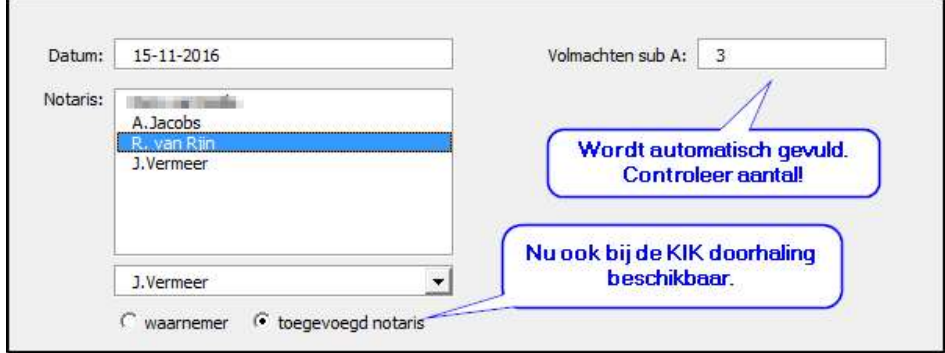

Bepaalde gegevens die uit Qu-Bis worden opgehaald voldoen niet aan de KIK-voorschriften, omdat Qu-Bis met andere tabellen werkt dan het kadaster. Een voorbeeld hiervan is het gebruik van de titel meester in de rechten; in Qu-Bis is dit meestal "mr", maar in de KIK-tabel is alleen "Mr." bekend. Het volgende scherm (figuur 2.4) geeft een lijst van alle gegevens uit Qu-Bis die vertaald moeten worden naar tabellen van KIK. Voor elk veld dat niet in de KIK-tabellen voorkomt, staat een driehoekje met een uitroepteken. Onder in het scherm kan worden aangegeven naar welke KIK-waarde het veld moet worden vertaald. Door op de knop <Toepassen> te klikken, wordt de waarde van het Qu-Bis veld omgezet in de waarde van de KIK-tabel. Van deze omzetting wordt een vertaaltabel aangemaakt, zodat de royementengenerator in het vervolg de vertaling automatisch kan maken. Als voor een veld een vertaling naar een KIK-waarde is opgegeven, verschijnt er een groen vinktekentje voor het veld. Als alle velden een groen vinktekentje hebben, wordt de knop <Aanmaken> geactiveerd en kan de akte worden aangemaakt.

Indien 1 van de volmachten een afstanddoening betreft kunt u in dit scherm ook aangeven of de aanneming van de afstanddoening heeft plaats gevonden via een akte of via een volmacht.

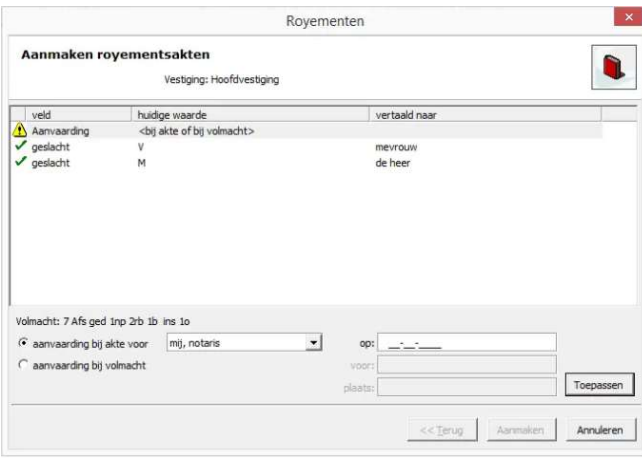

Bij de KIK doorhaling worden de rechtspersonen waarbij in de database één of meerdere handelsnamen zijn ingevuld in de aktielijst getoond.

Daarbij wordt standaard de "handelend onder de naam " met de éérste handelsnaam voorgeselecteerd.

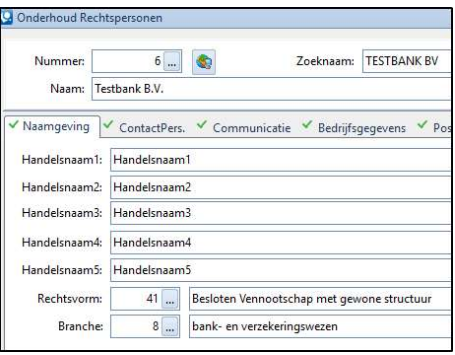

Deze waarde dient nog door de gebruiker bevestigd te worden.

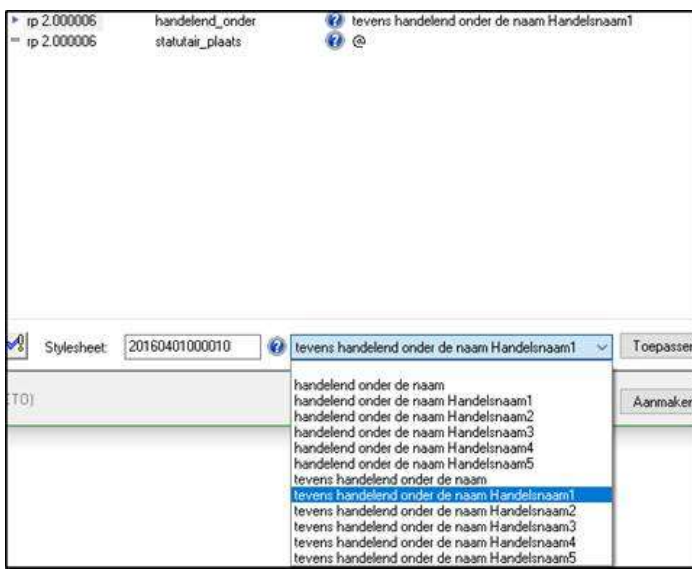

De akte die wordt aangemaakt, is een beveiligd document. Omdat de tekst van het document niet mag worden gewijzigd, kunnen slechts

enkele aanpassingen worden gemaakt in het aangemaakte document. Om wijzigingen in het document aan te brengen kan er gebruik worden gemaakt van QKIKEdit, dat kan worden opgestart vanuit QMenu >> Algemeen >> Kik Edit. Het venster dat wordt weergegeven bevat een lijst van alle velden in het KIK-document die kunnen worden gewijzigd. In het document wordt het veld geselecteerd weergegeven. In het tekstvak wordt de inhoud van het geselecteerde veld weergegeven. Wijzigingen kunnen worden ingetypt in het tekstvak en met de knop <Toepassen> in het document worden aangebracht. Op deze wijze is het ook mogelijk om bij de betreffende rechtspersoon "in faillissement" of bij natuurlijke personen "bij GBA bekend als" te vermelden. Zie onderstaande afbeeldingen.

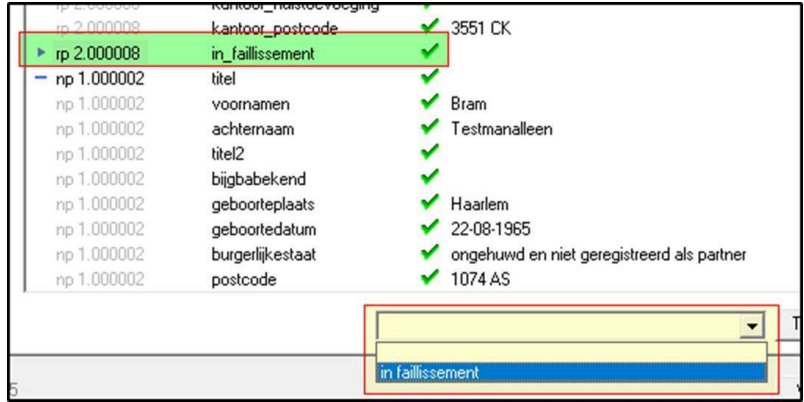

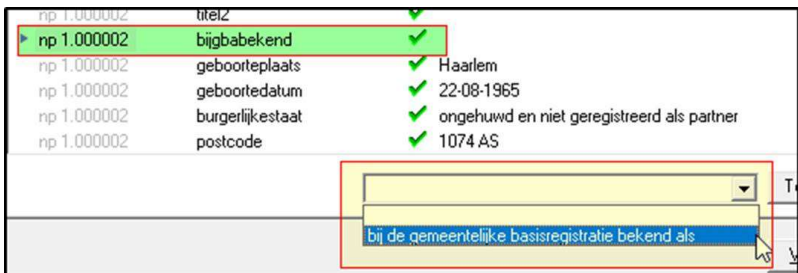

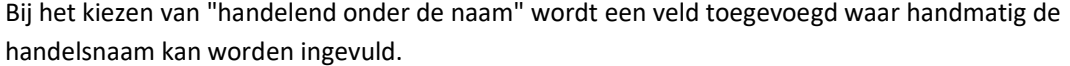

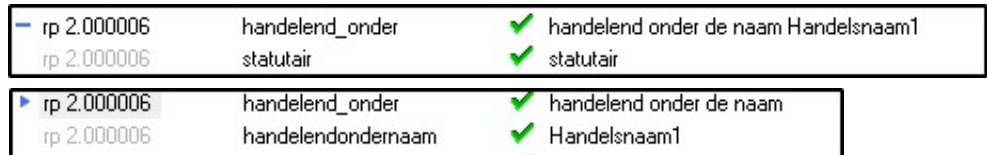

#### VALIDEREN

Wanneer alle variabelen zijn gecontroleerd, dient de knop 'Valideren' te worden aangeklikt:

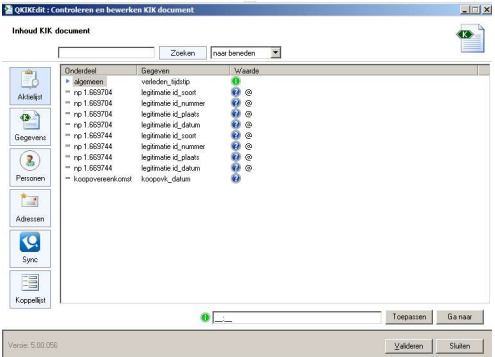

In het bovenstaande venster wordt dan aangegeven of alle gegevens voor KIK zijn ingevoerd. Wanneer dat niet het geval is, dan wordt dat gemeld, zoals in bovenstaand voorbeeld.

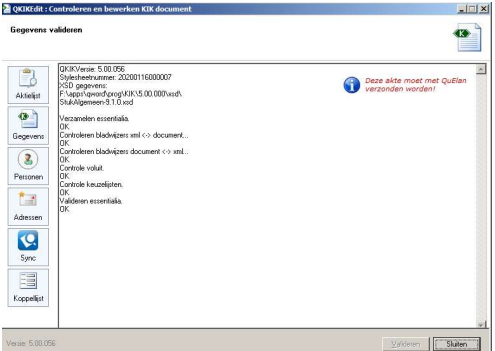

Indien het valideren is geslaagd (zie hierboven), kan de akte worden ingediend als KIK akte. Het verzenden van de stukken naar het Kadaster verloopt via Qu-Elan ( Qu-Elan handleiding v1.02.41995)

#### 2.3 Aanmaken akte "oude stijl"

Indien akten niet via KIK verzonden kunnen worden, bijvoorbeeld omdat er een gedeelte van een kadastraal perceel doorgehaald moet worden heeft u de mogelijkheid om een niet KIK akte aan te maken. Indien er een volmacht tussen zit die niet KIK geschikt is zal de royementgenerator dit automatisch al aangeven.

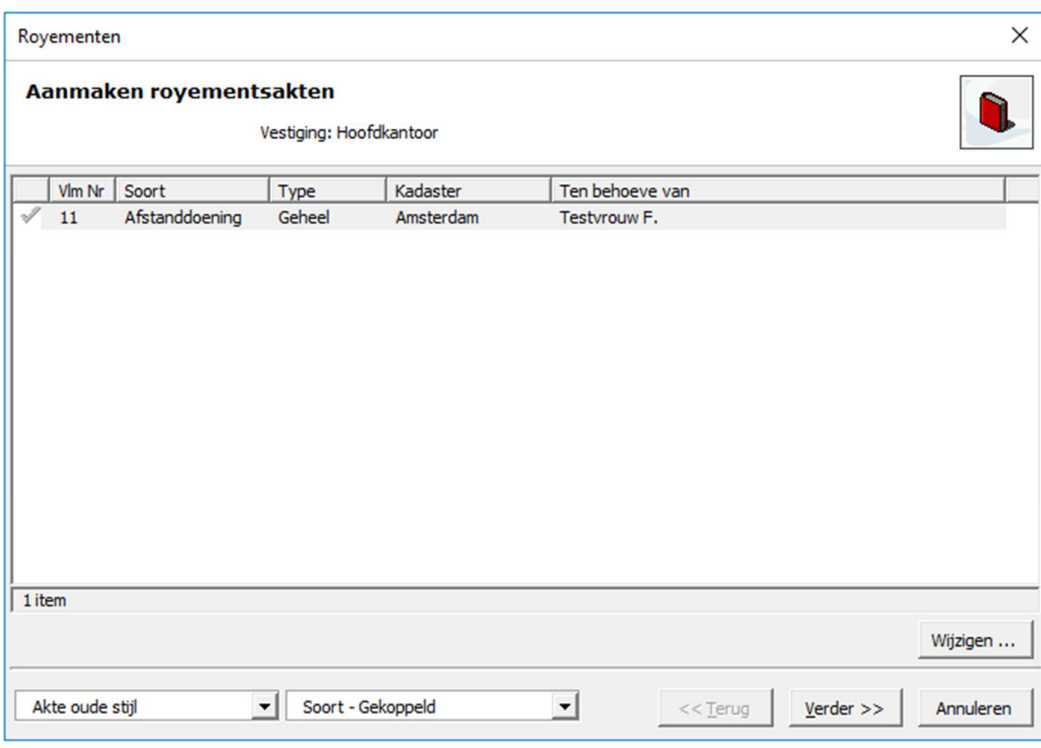

In het dialoogvenster worden de aan de zaak gekoppelde volmachten weergegeven.

Onderaan in u scherm kunt u kiezen tussen de verschillende vormen van de akte u heeft de keuze uit:

Akte automatische doorhaling (een tabel in uw akte, met daarin alle gegevens die het kadaster nodig heeft om voor doorhaling zorg te dragen). Deze zal automatisch voor geselecteerd staan, alleen niet als één van de volmachten een gedeeltelijke doorhaling betreft dan wordt automatisch akte oude stijl voor geselecteerd. Tenslotte heeft u nog de mogelijkheid om te kiezen voor akte met bijlage.

Als alles klopt klikt u op <Verder>.

Het volgende scherm verschijnt:

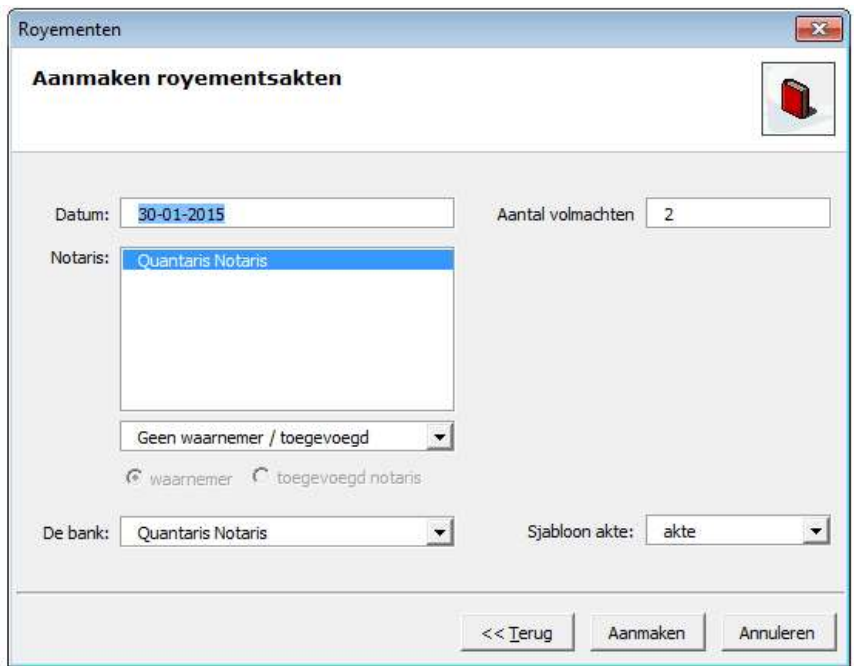

In het veld <Datum> geeft u de passeerdatum in. In de overige velden geeft u de notaris, eventueel de waarnemer, de gevolmachtigde van de bank en het sjabloon dat voor de akte wordt gebruikt (dit is in nagenoeg alle gevallen: Akte) in. Bij aantal volmachten geeft u aan hoeveel volmachten u aan de akte gaat hechten. Tenslotte klikt u op <Aanmaken> om de akte te genereren.

# 3. Onderhoud

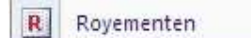

#### 3.1 Onderhoud volmachten

Als u in het menu kiest voor <Royementen> verschijnt het volgende venster:

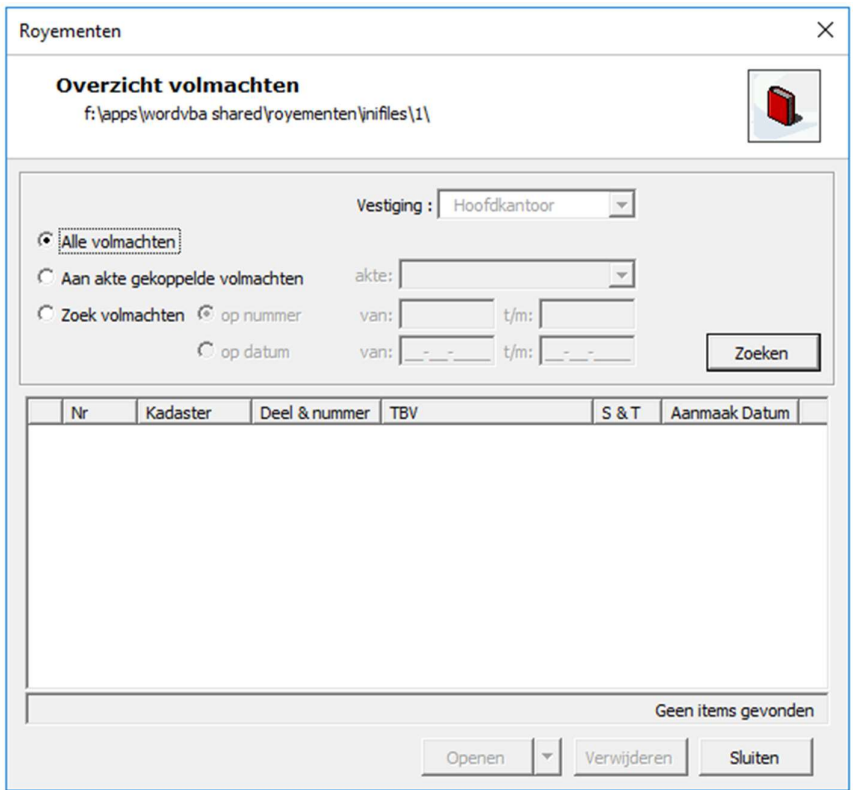

Maak een keuze waar u in wilt zoeken, Alle volmachten, volmachten die al aan een akte gekoppeld zijn of u zoek speciaal naar een volmacht met nummer of naar een volmacht die u op een bepaalde datum of in een bepaalde periode heeft gegenereerd.

Met de knop <zoeken> kan in die lijst van volmachten op zoektekst worden gezocht. Dit is bijvoorbeeld handig om een bepaalde cliënt of bank snel in de tekst van bepaalde volmachten terug te vinden.

In het veld links van de knop geeft u de zoektekst in. Vervolgens klikt u op de knop; in de lijst wordt het eerst gevonden document met een grijze regel aangegeven. U kunt het document selecteren door op het vakje rechts ervan te klikken. Door weer op de knop verrekijker te klikken, zoekt u het volgende document dat de opgegeven zoektekst bevat. Op deze wijze kunt u de gehele lijst doorzoeken. Na afloop opent u alle geselecteerde documenten met de knop <Openen>. Wilt u uw keuzemogelijkheden uitbreiden, dan kiest u de knop  $\Box$ . Hieronder staat een drietal opties:

- **volmachten**
- **•** Volmachten & brieven
- **Brieven**

Wanneer u kiest voor een van de opties Volmachten en brieven of Brieven worden de bijbehorende brieven (eveneens) geopend.

Met de knop <Verwijderen> verwijdert u de geselecteerde documenten.

# 4. Afwerken

#### 4.1 Afwerken royementsdossier

Om het hele proces rond het royement te completeren moeten er nog een paar velden worden ingevuld in het programma Afwerken Roiementdossiers. Te vinden onder de tab dossiers, bij kladrepertorium.

Door de gegevens van het kadaster hier in te voeren, worden deze gegevens automatisch ingevuld in de gekoppelde volmachten.

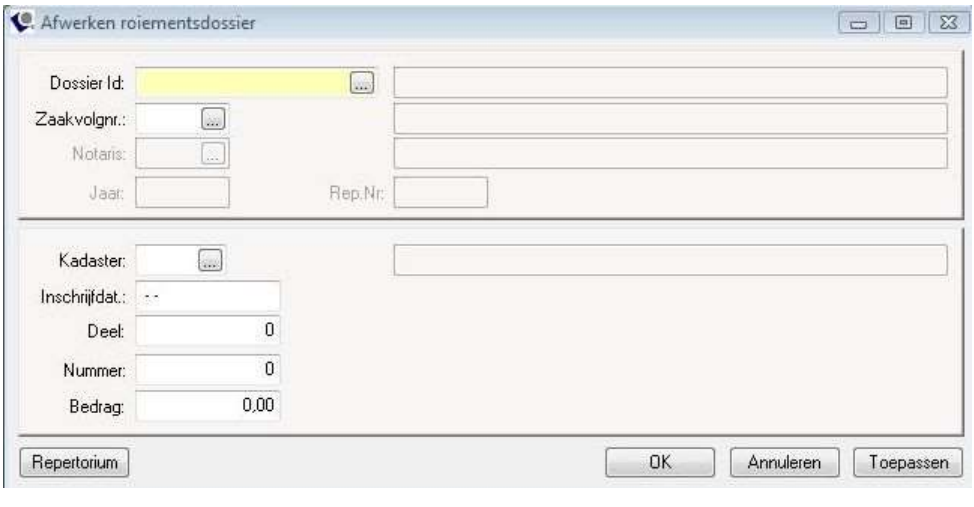

Let op: Naast dit scherm moet het expeditieboek ook gewoon worden ingevuld!

Zodra u dus via Info / opvragen volmachten een volmacht opzoek kunt u in één oogopslag zien of de volmacht al is toegepast.

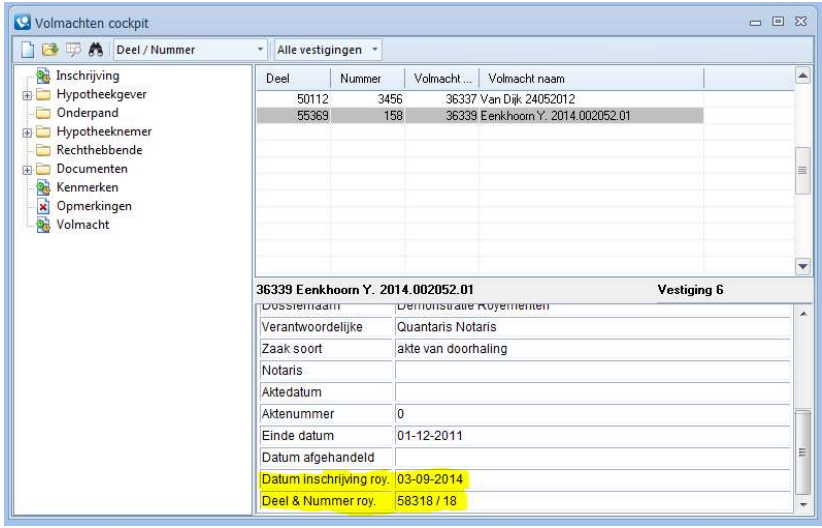